# **Инструкция для обучающихся и преподавателей по использованию элемента «Онлайн-занятие» (BigBlueButton)**

Для подключения к онлайн-занятию (в нашем случае это сдача экзамена в онлайн режиме) необходимо на странице учебного предмета выбрать элемент «Квалификационный экзамен».

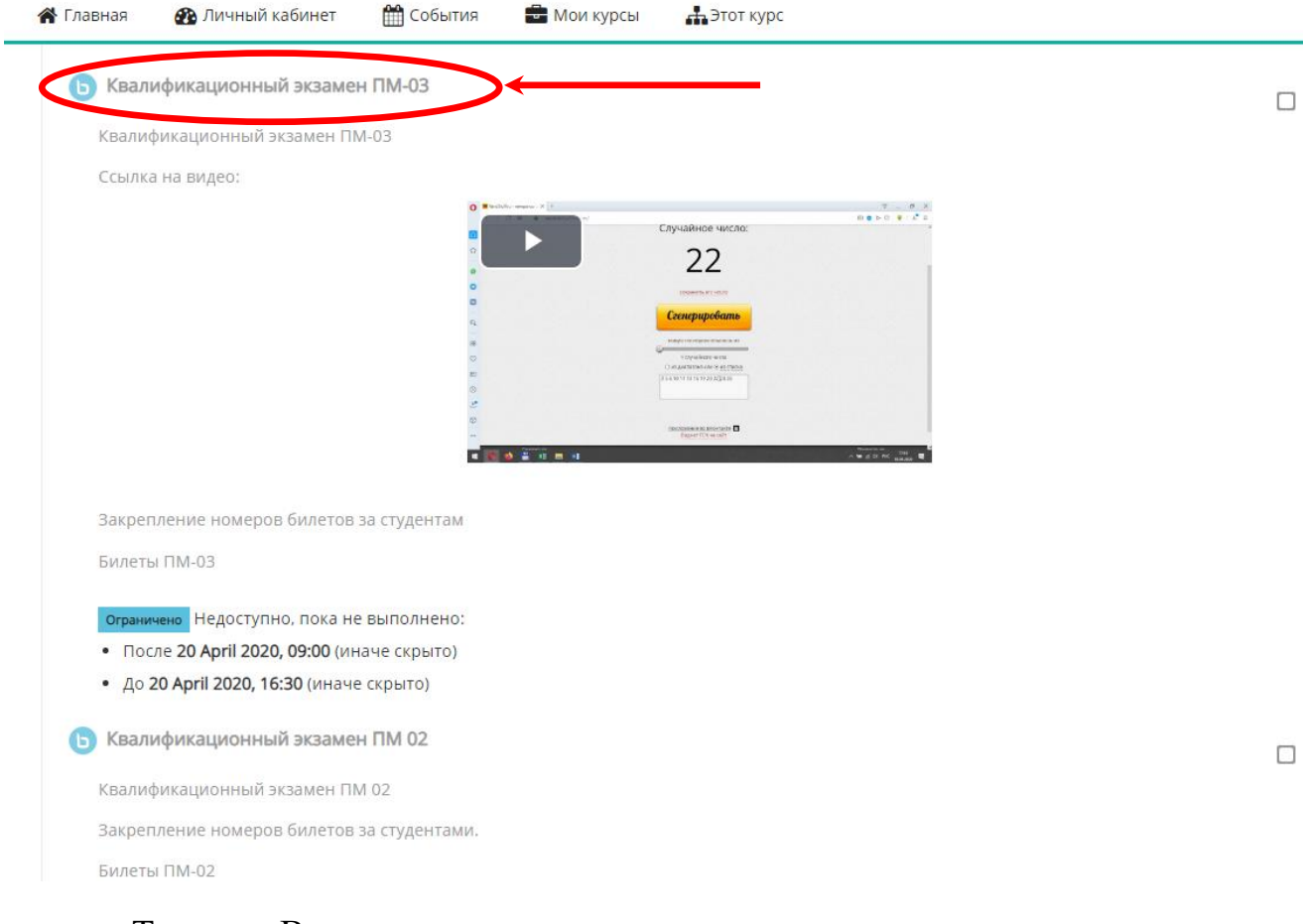

Теперь Вы можете к нему подключиться, нажав на кнопку «Подключиться к сеансу».

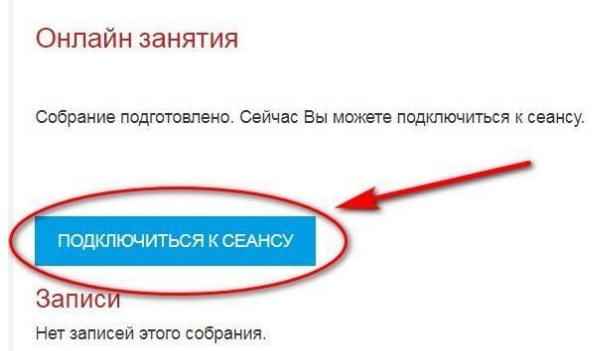

**Для корректной работы элемента на ПК** необходимо использовать актуальные (обновленные до текущей версии) браузеры (без установленных дополнений):

- [Google Chrome](https://www.google.ru/chrome/)
- [Mozilla Firefox](https://www.mozilla.org/ru/firefox/)
- [Microsoft Edge](https://www.microsoft.com/en-us/edge)

### **Поддержка мобильных устройств**:

### **Android:**

BigBlueButton работает в браузере Chrome по умолчанию (без установленных дополнений) на Android 6.0+. Все функции BigBlueButton доступны на Android, за исключением общего доступа к экрану (Chrome не поддерживает общий доступ к экрану на Android).

## **iOS:**

BigBlueButton работает в мобильном браузере Safari по умолчанию (без установленных дополнений) на iOS 12.2+. Все функции BigBlueButton доступны на iOS, за исключением общего доступа к экрану (Safari Mobile не поддерживает общий доступ к экрану на iOS).

После загрузки вебинара для проведения онлайн-занятия или онлайнэкзамена/зачета выберите вариант участия с микрофоном.

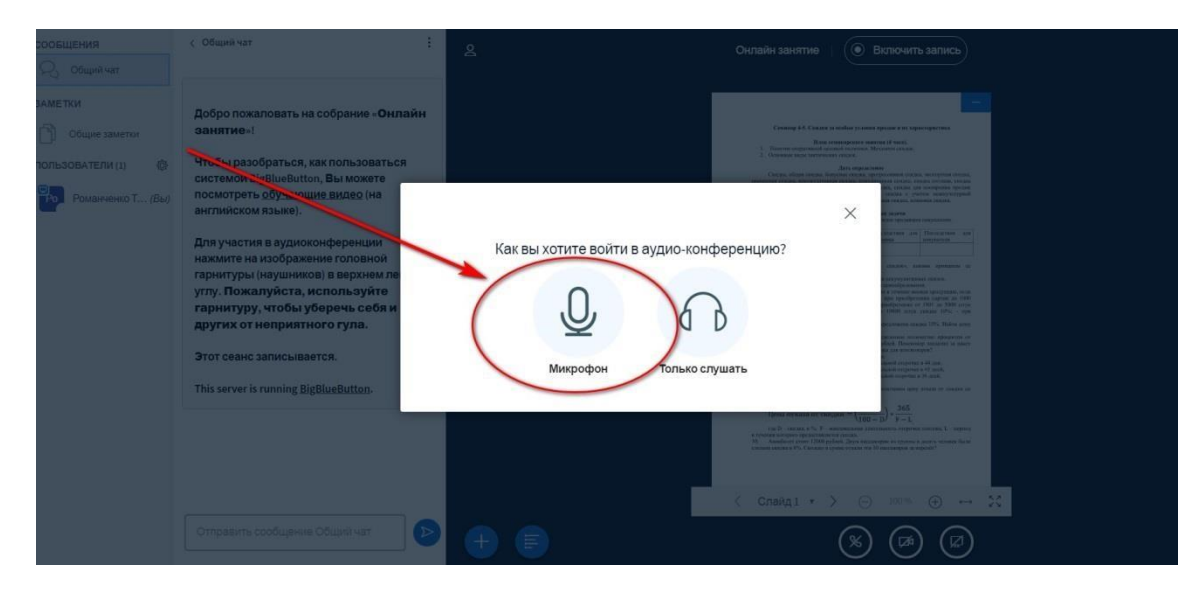

Затем выберите микрофон, который Вы будете использовать во время онлайн-занятия или онлайн-экзамена/зачета (если у Вас подключено несколько устройств). Лучше использовать микрофон веб-камеры.

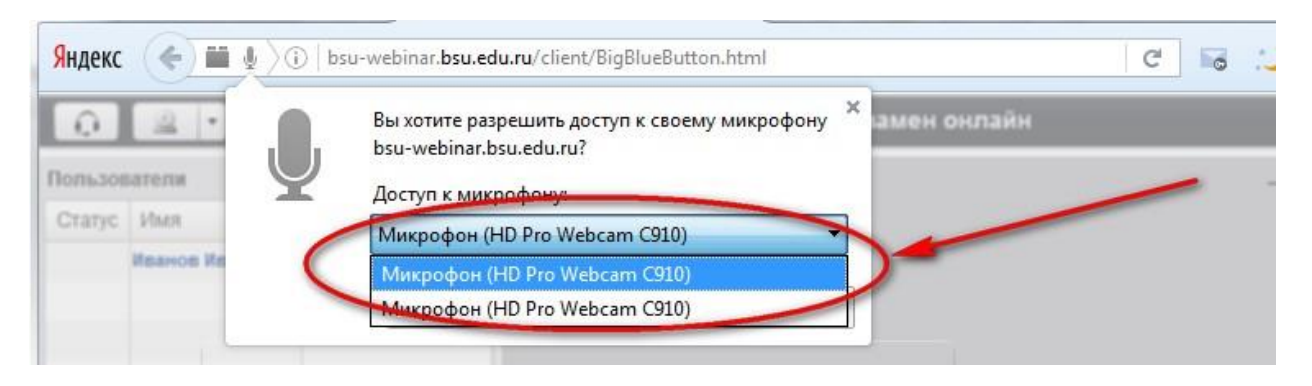

Далее необходимо настроить доступ к веб-камере и микрофону (для полноценного участия желательно в онлайн-занятии требуются веб-камера с микрофоном или отдельные веб-камера и микрофон).

В следующем окне можно протестировать микрофон и динамики.

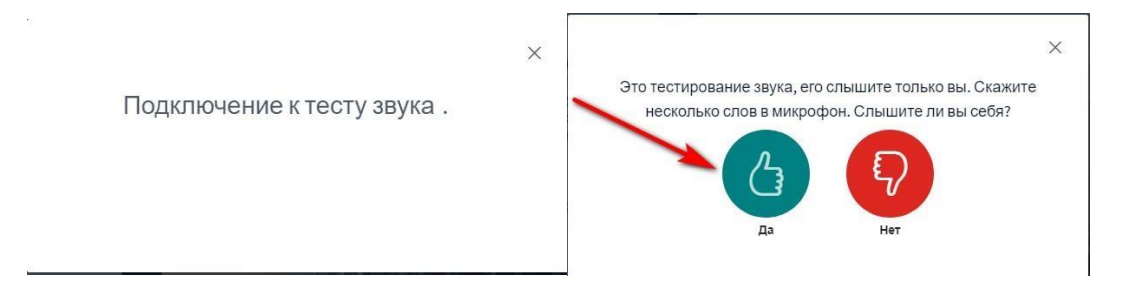

Затем необходимо настроить трансляцию веб-камеры. Для этого, если браузер запрашивает разрешение на использование камеры, необходимо разрешить:

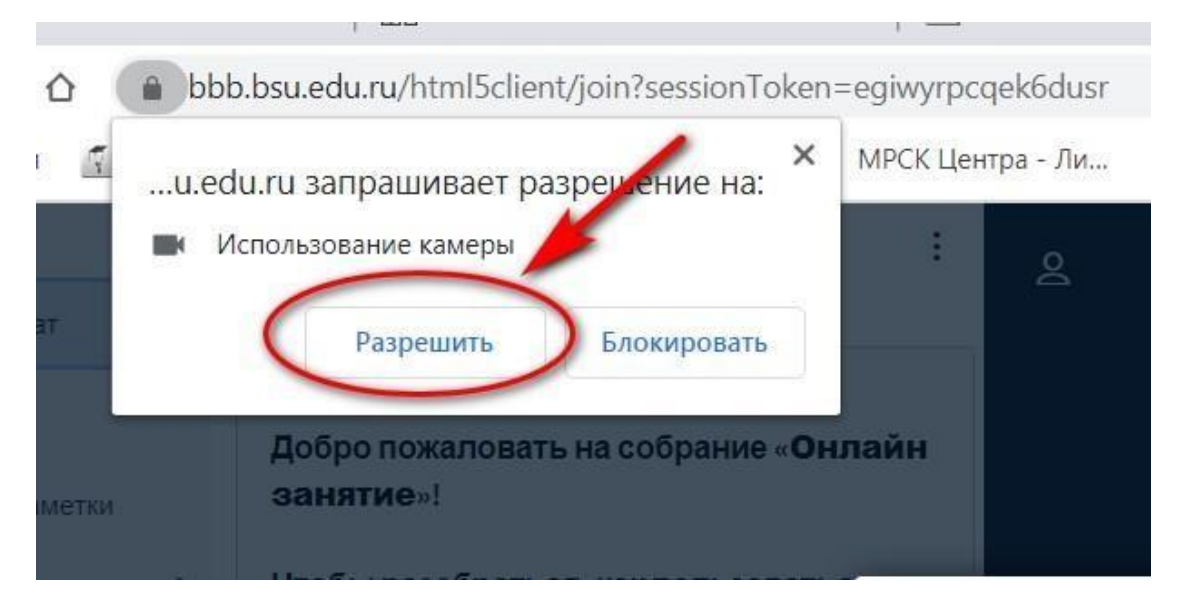

После этого выбирается камера и качество трансляции (от более низкого до более высокого качества)

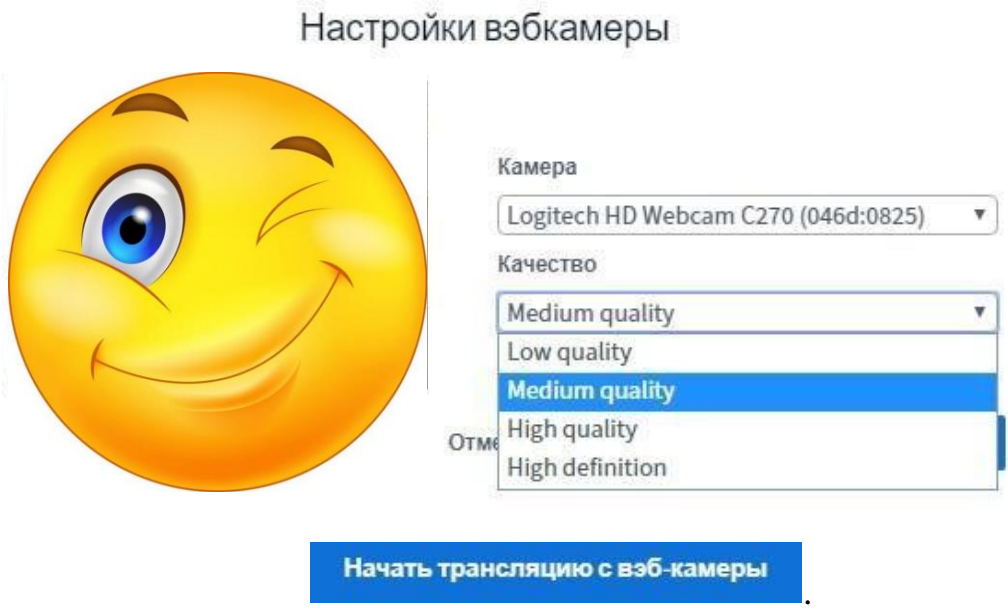

 $\times$ 

Затем нажать кнопку «Начать трансляцию с вэб-камеры

После этого вы должны увидеть изображение со своей веб-камеры. Запись занятия стартует с момента подключения к вебинарной комнате преподавателя.

**На этом настройка для работы студентов закончена!**

Рекомендуется заранее проверить работу Вашей аппаратуры!

Дальнейшие настройки понадобятся **преподавателям!**

#### Страница элемента Онлайн занятия:

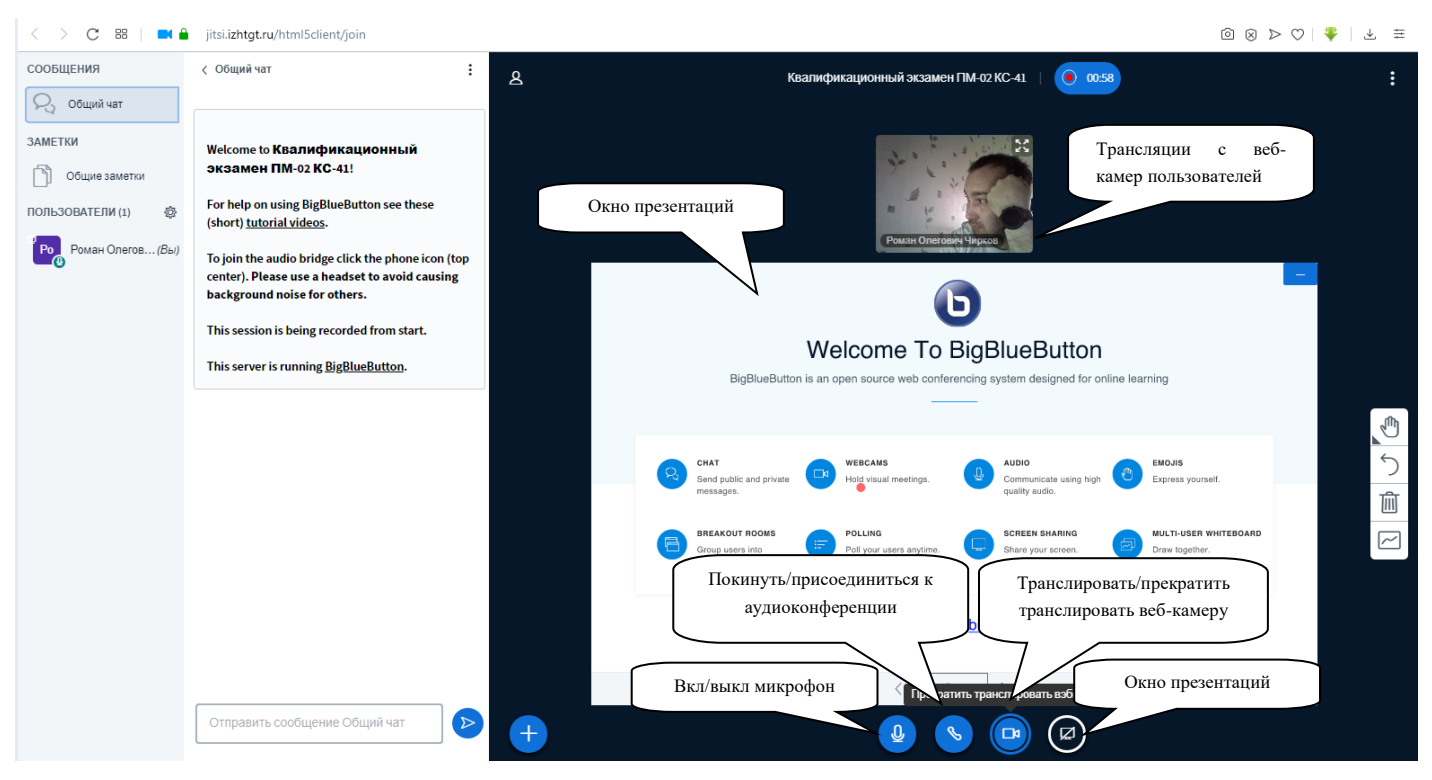

Затем выбрать «Загрузить презентацию».

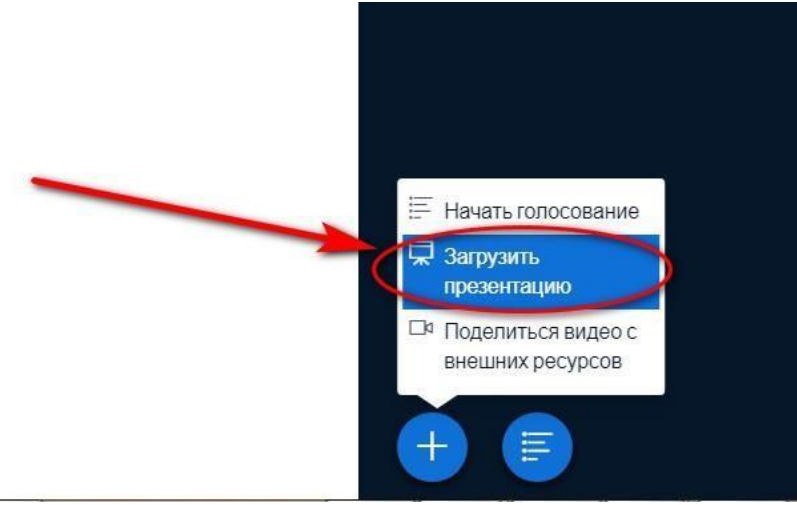

Далее на странице презентации просто перетащить нужный файл в соответствующие поле и выбрать нужную презентацию и нажать кнопку

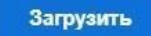

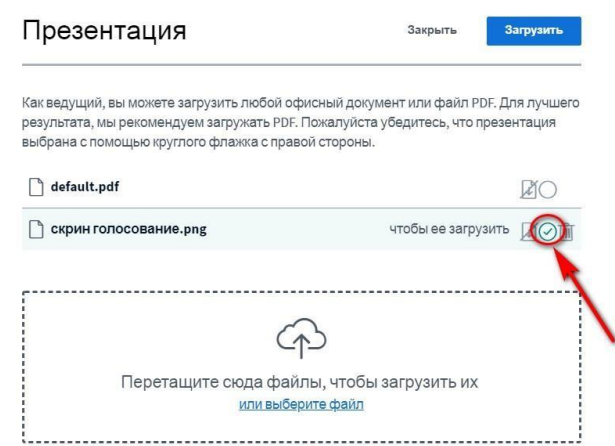

Также можно разрешить скачивание презентации. Для этого необходимо

нажать рядом с кнопкой выбора презентации. Существует возможность

удаления презентации. Для этого нужно нажать .

После того, как загрузили презентацию вы можете настроить ее демонстрацию, используя соответствующие кнопки на панели инструментов

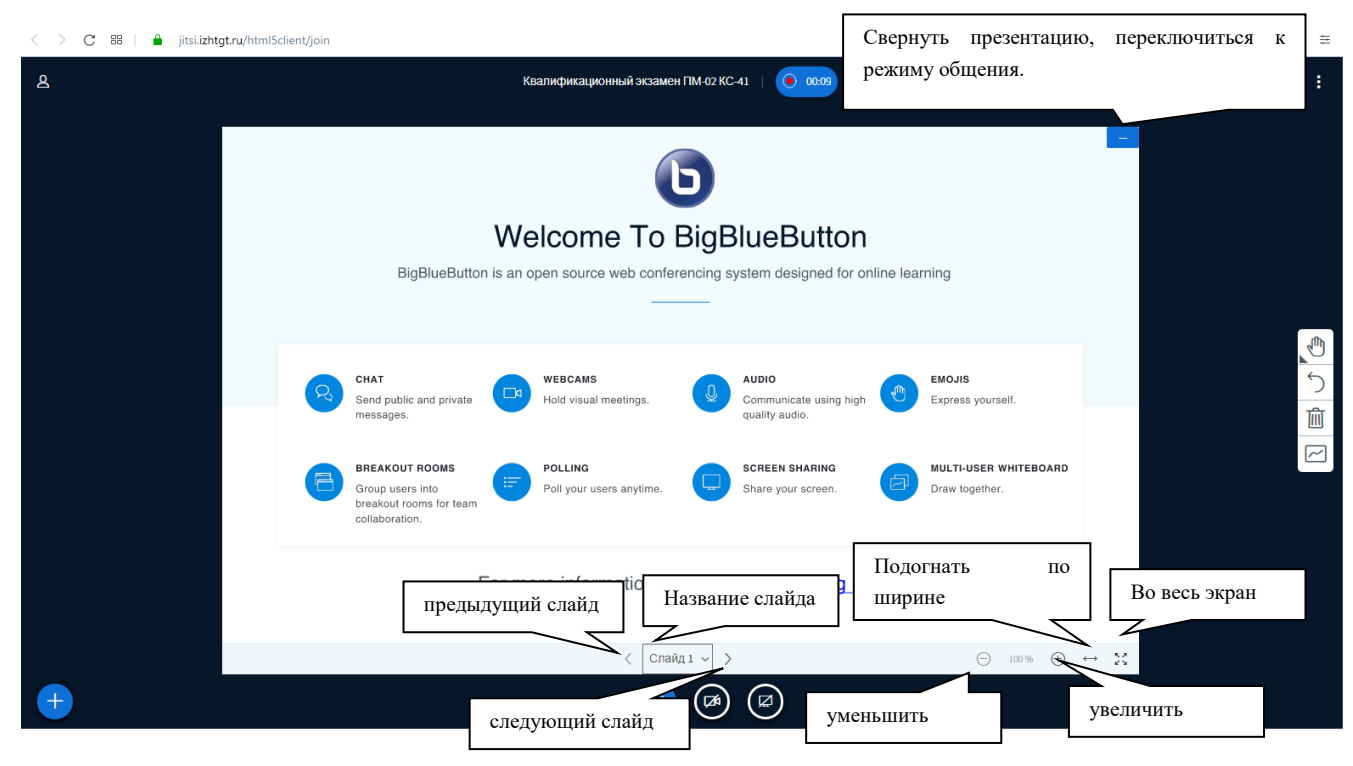

Помимо этого, можно использовать боковую панель инструментов

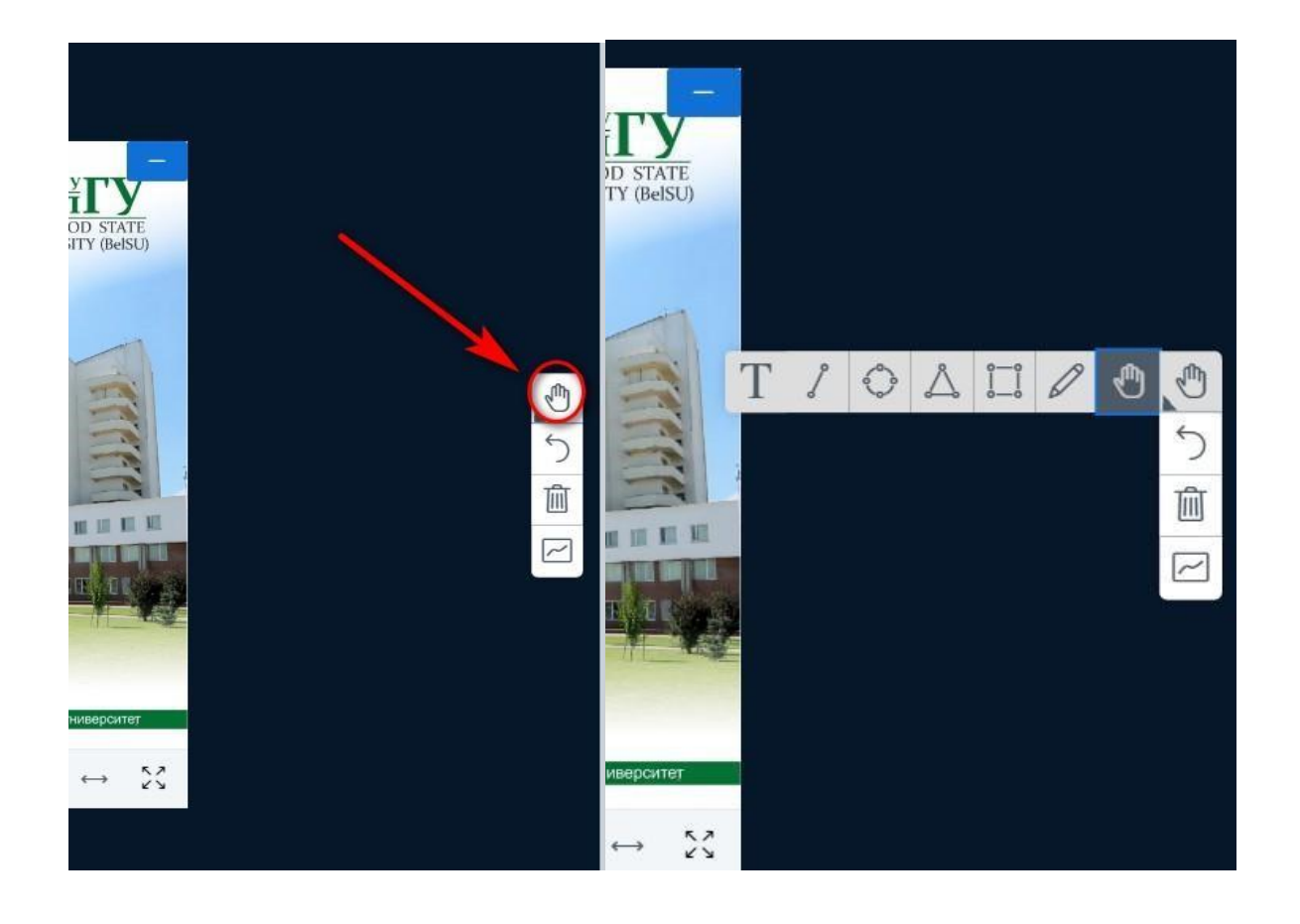

Во время проведения занятия Вы можете устроить голосование. Для этого нажимаем на кнопку и выбираем «Начать голосование»

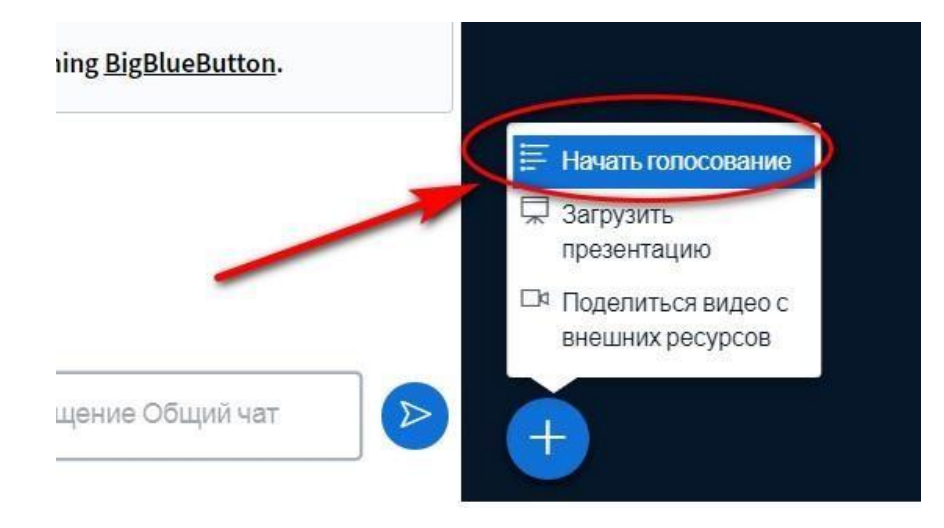

После выбрать вариант голосования из имеющихся, либо создать свой вариант

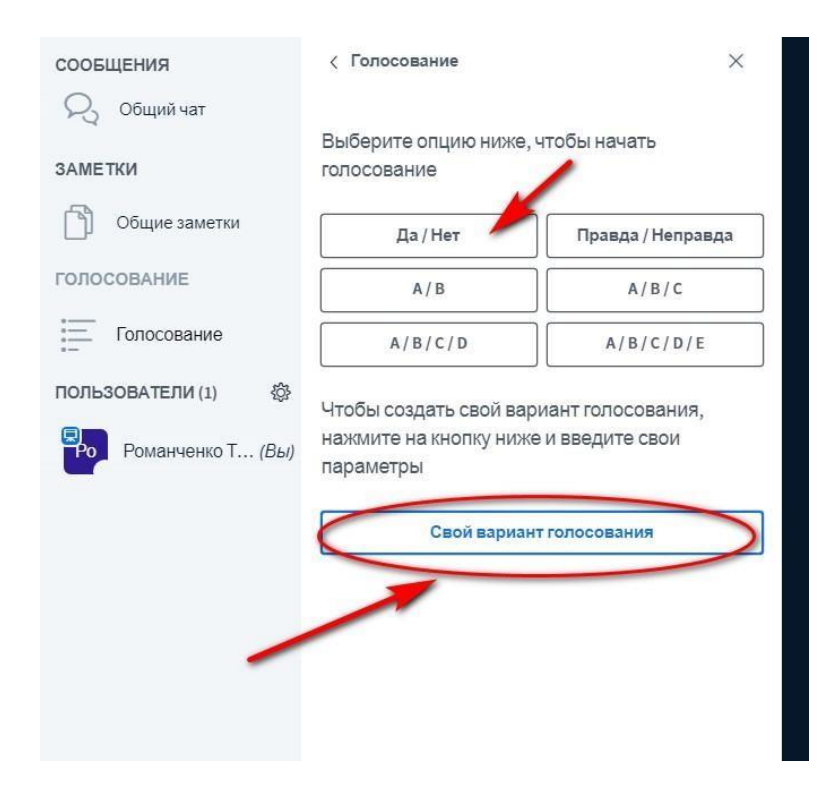

Затем варианты голосование появятся в нижнем правом углу у всех студентов, подключившихся к элементу Онлайн занятие

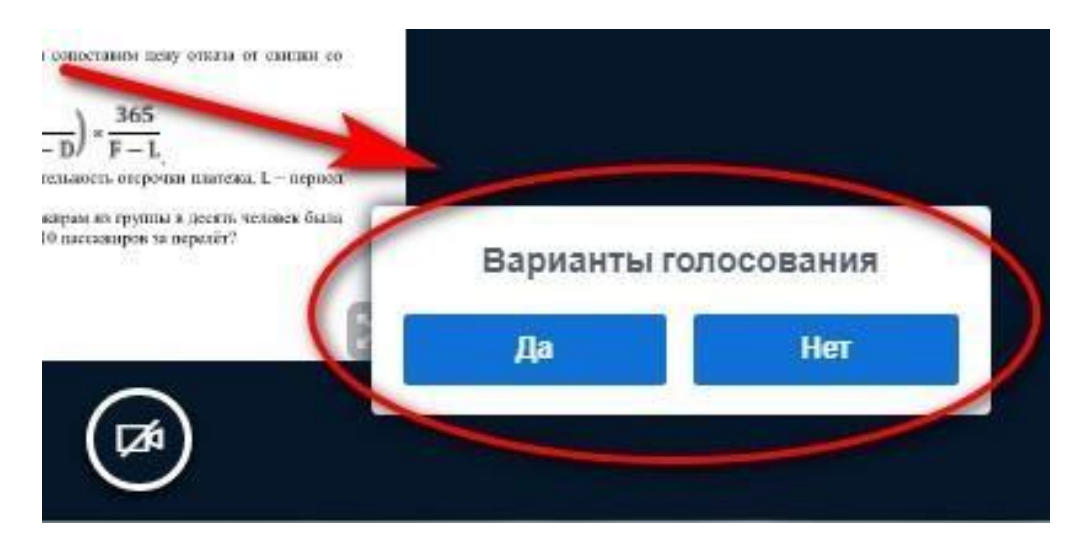

После того, как участники проголосуют, вы увидите результаты голосования, которые вы сможете опубликовать.

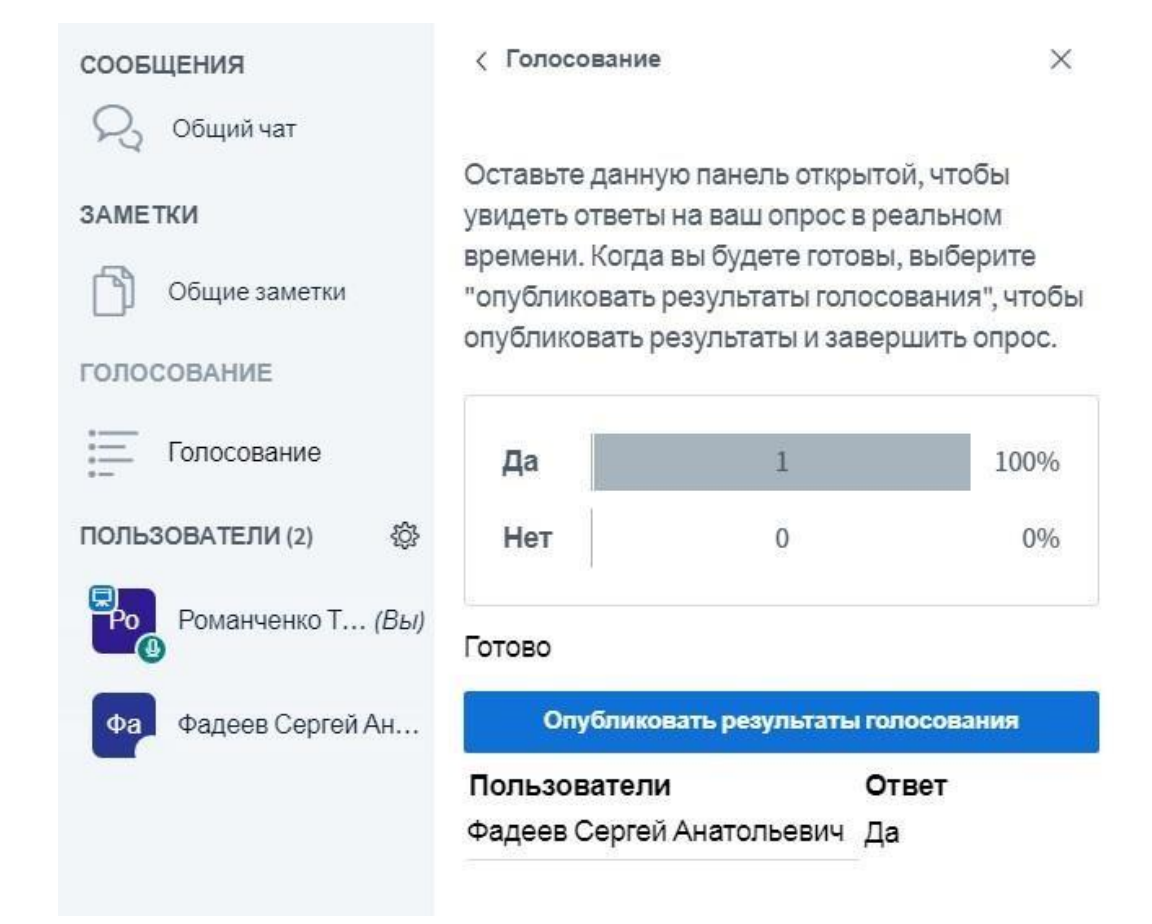

После публикации результатов, они появятся в окне презентации

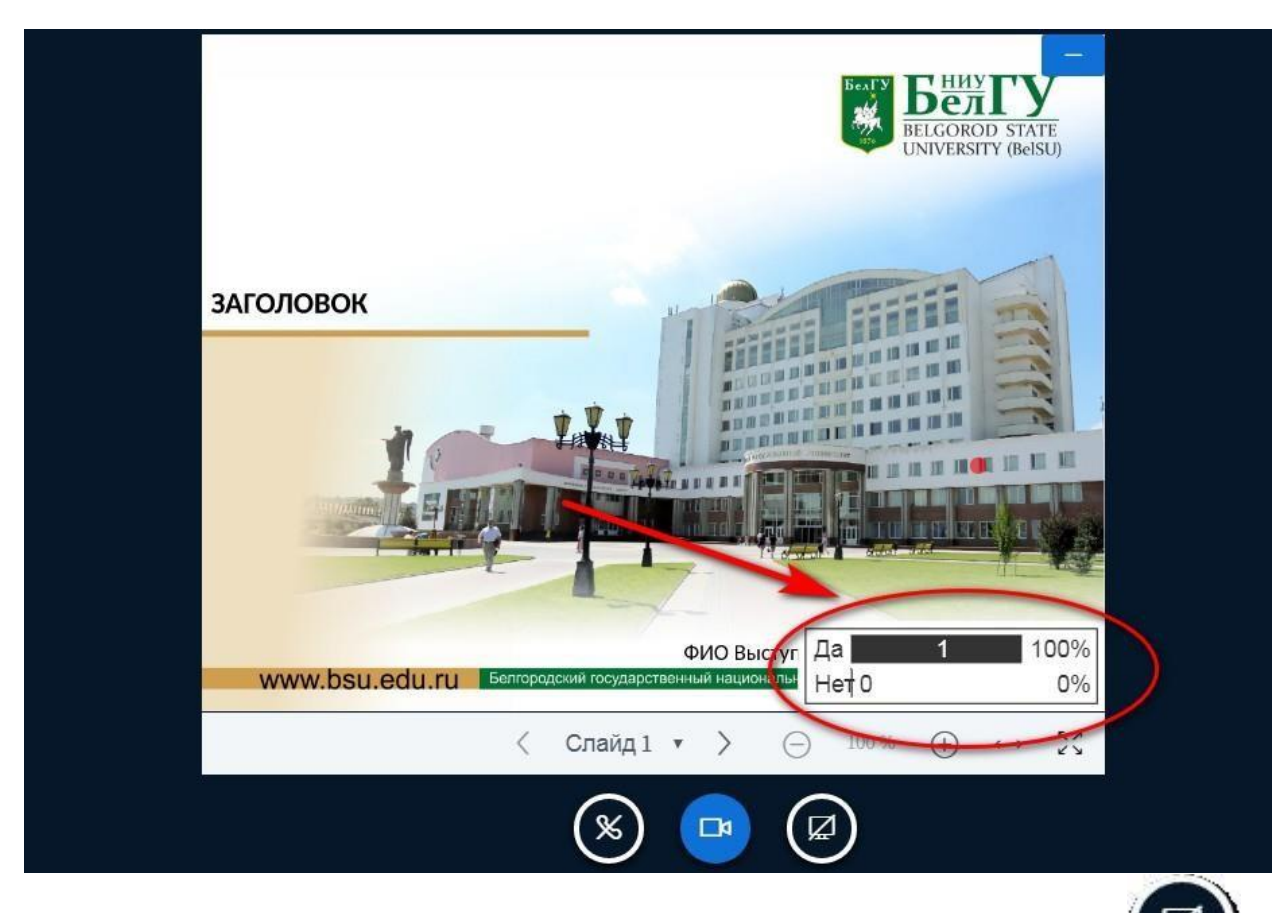

Для демонстрации рабочего стола нужно нажать кнопку и выбрать, что именно нужно транслировать:

#### • Экран

Откройте доступ к экрану

bbb.bsu.edu.ru хочет предоставить доступ к вашему экрану. Выберите окно, которое нужно показать.

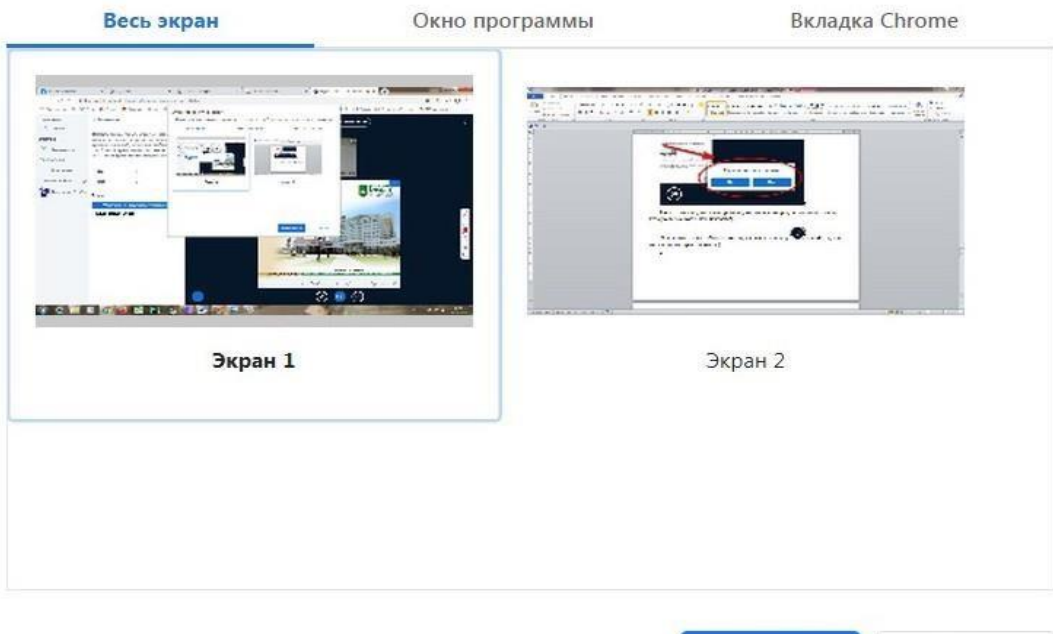

Поделиться

Поделиться

Отмена

Отмена

• Окно программы

Откройте доступ к экрану

bbb.bsu.edu.ru хочет предоставить доступ к вашему экрану. Выберите окно, которое нужно показать.

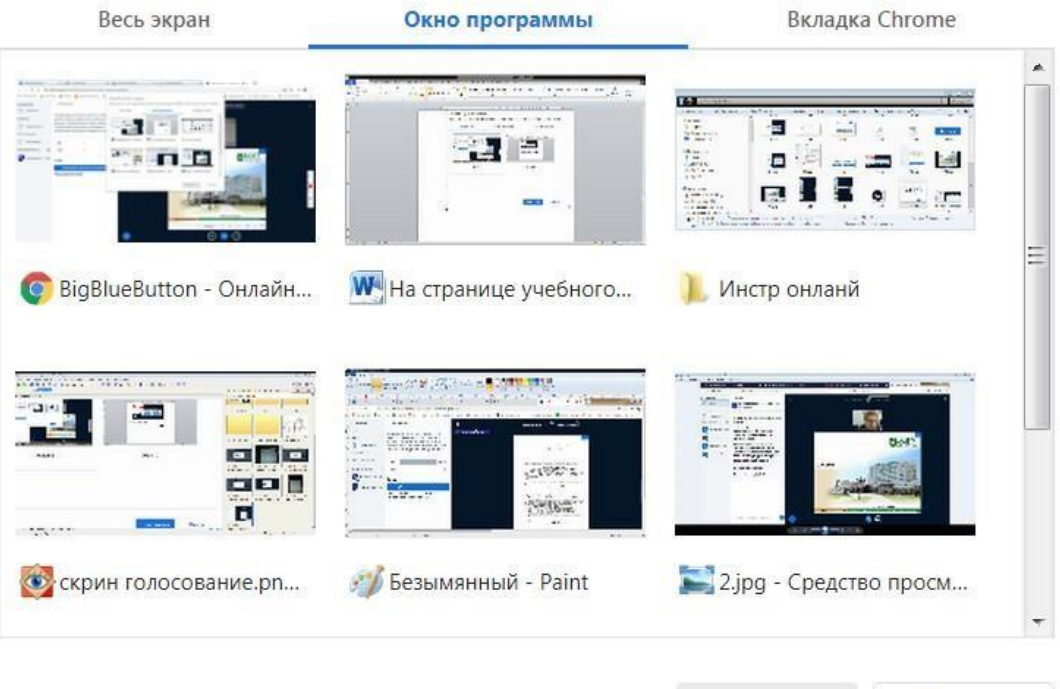

# • Вкладка Chrome

Откройте доступ к экрану

bbb.bsu.edu.ru хочет предоставить доступ к вашему экрану. Выберите окно, которое нужно показать.

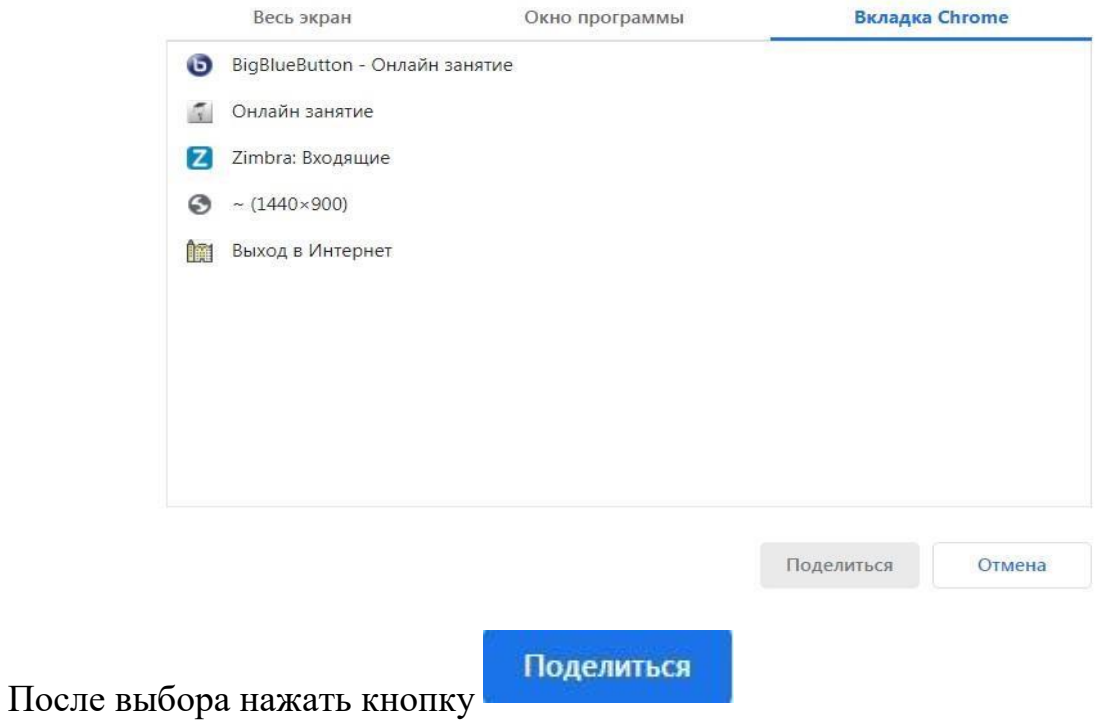